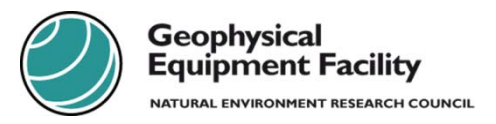

The following document is to be used as a Guide to setting up Auto Point logging on a Leica GS10 RTK Rover. It assumes that you have set up working styles, antenna type and height and radio channels.

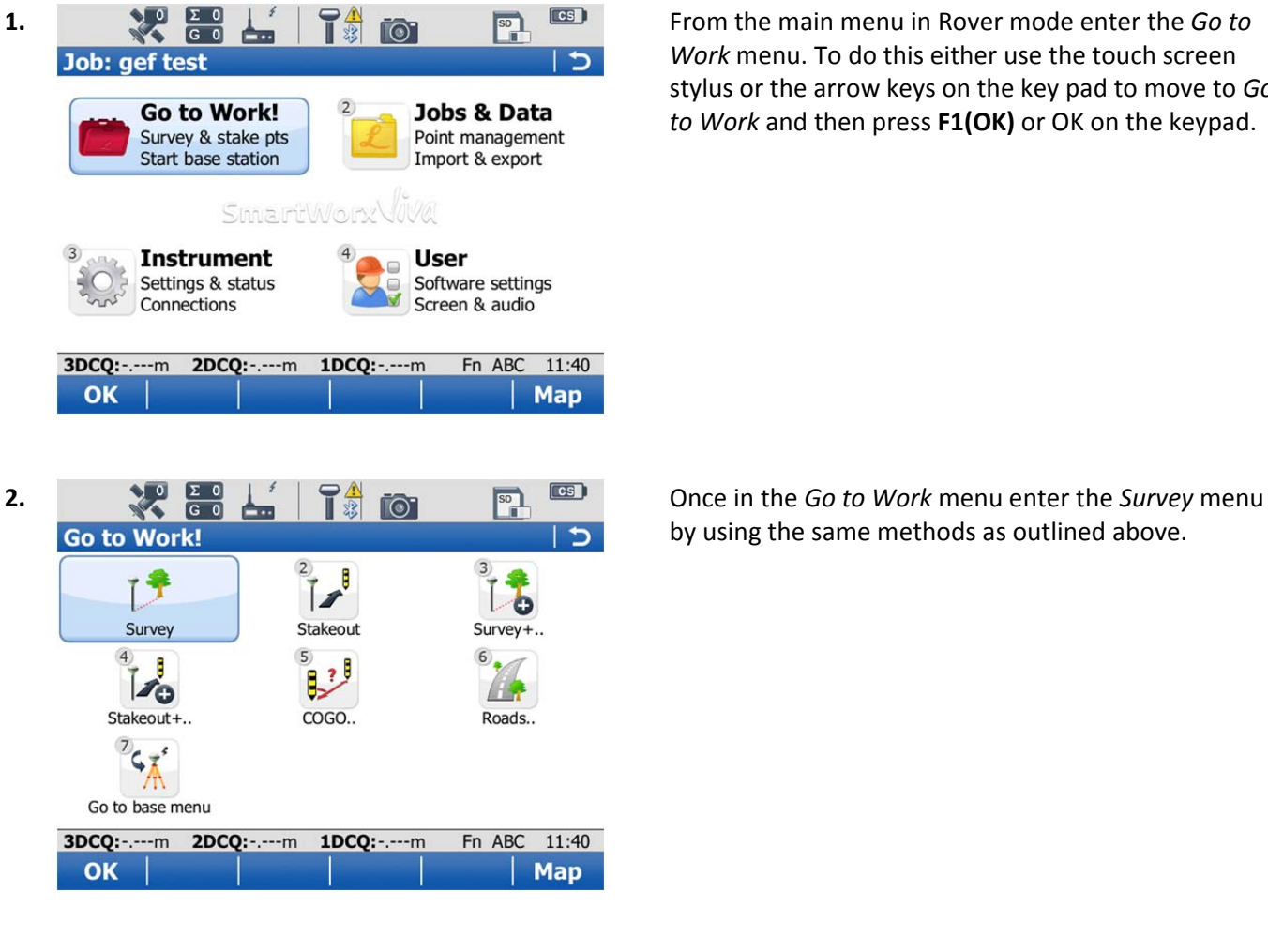

*Work* menu. To do this either use the touch screen stylus or the arrow keys on the key pad to move to *Go to Work* and then press **F1(OK)** or OK on the keypad.

by using the same methods as outlined above.

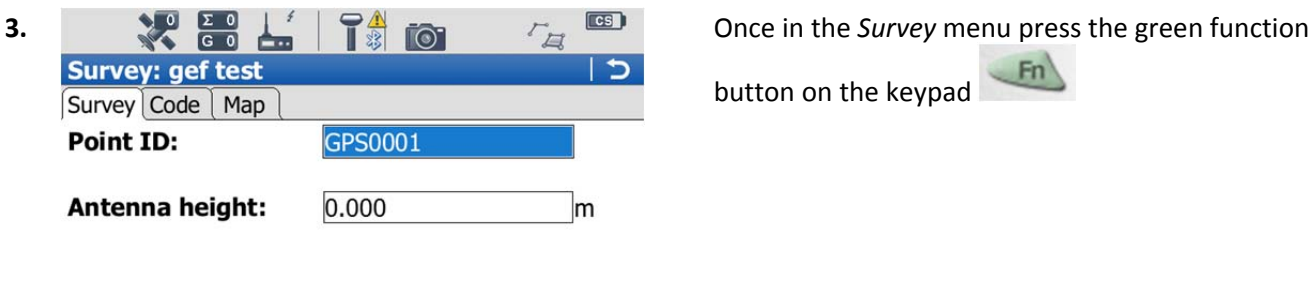

 $---m$ 

Fn ABC 11:40 HdnPt.. Page

3DCQ:-.---m 2DCQ:-.---m 1DCQ:-.---m

**Near** 

3D CQ:

Meas |

button on the keypad

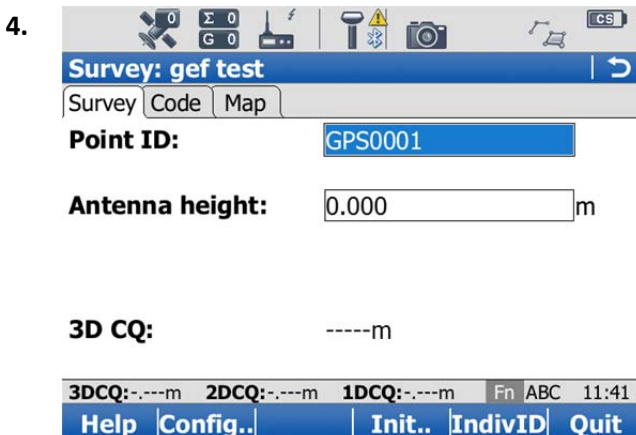

**5.**  $\mathbb{Z}^{\bullet}$  **Figure 1 Once in the** *Configuration* menu press **F6(Page)** to get **Configuration** SmartCodes Auto points Hidden points  $\Box$  Log auto points Store points by: **Distance**  $\overline{\phantom{a}}$ Log every: 2.000 m **Store points:** To DBX (pts&codes) v Logging starts: Controlled Don't store auto log point if CQ exceeds 3DCQ:-.---m 2DCQ:-.---m 1DCQ:-.---m Fn ABC 11:42 Config.. OK Page

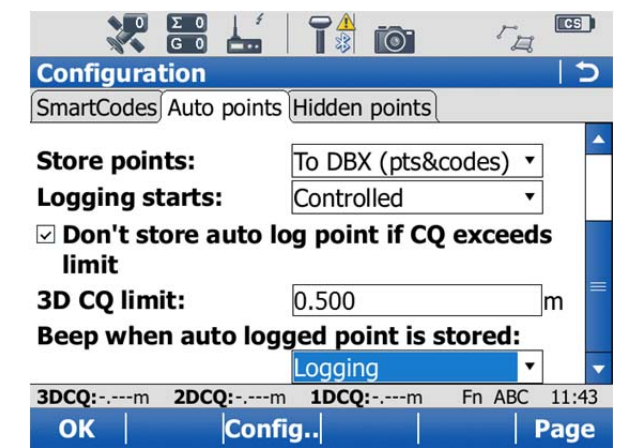

**4.** By pressing the green function button the **F Keys** along the bottom have changed. **F2** is now **Config..** press this to take us to a configuration menu.

to the *Auto Points* tab. To log auto points tick the box *Log auto points.* This brings up menu options to allow you to configure how you want to log your auto points. The first option is how you want to *Store points by* this can be done by Time, Distance, Height Difference, Distance or height, Stop & go or User decides. For the purpose of this guide we'll choose Distance. Next we need to choose to *Log every* here you can put in a distance that you wish to record every point at. *Store points* should be set to *To DBX (pts&codes)* if you want your Auto points to be in the same place as your manual points.

**6.** Scroll the screen down by using the slider on the right hand side. The next setting is how you want the logging to start. In the *Logging starts* menu choose *Controlled* if you want to have control of starting and stopping the auto points or *Automatic* if you want them to start as soon as you are in the *Survey.* You can set a CQ limit to not store auto logged points that have a quality worse than *3D CQ limit* that you have set. The option to *Beep when auto logged point is stored* can be set to *Logging* if you want a beep or *Never* if you don't. Once you are happy with these settings press **F1(OK)** to return to the survey screen.

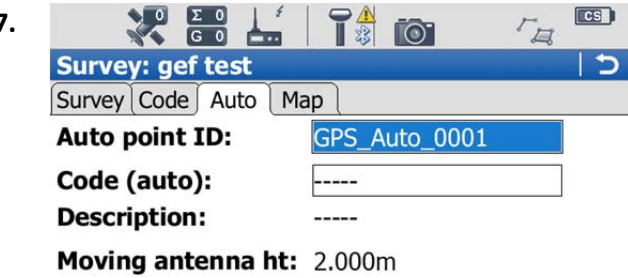

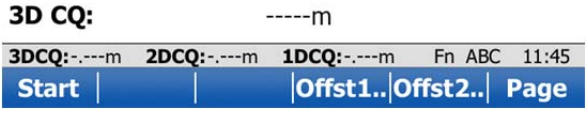

**7.**  $\begin{array}{c|c|c|c|c|c|c|c|c} \hline \textbf{X} & \textbf{X} & \textbf{Y} & \textbf{Y} & \textbf{X} \\ \hline \textbf{X} & \textbf{X} & \textbf{Y} & \textbf{Y} & \textbf{Y} & \textbf{Y} \\ \hline \textbf{X} & \textbf{X} & \textbf{Y} & \textbf{Y} & \textbf{Y} & \textbf{Y} \end{array}$  On the survey page you will now see an *Auto* tab, page along to this. If you have chosen to control the start of your auto points then **F1(Start)** will start them logging. This will change to **(Stop)** to allow you to stop and start auto points as you choose. You can now continue with the rest of your RTK survey by returning to the *Survey* tab **F6(Page).**

## **NERC Geophysical Equipment Facility**

Grant Institute James Hutton Road Kings Buildings Edinburgh EH9 3FE

Tel: 0131 668 2282 Email: gef@nerc.ac.uk Web: http://gef.nerc.ac.uk Twitter: @NERCgef

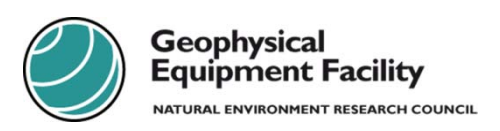